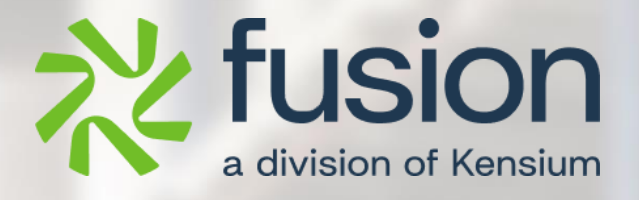

# <span id="page-0-0"></span>**Release Notes**

Commerce Pro

By Fusion Documentation Team

April 2024

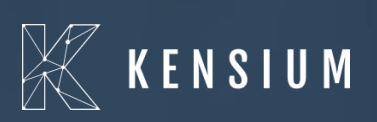

© 2024 Kensium Solutions LLC

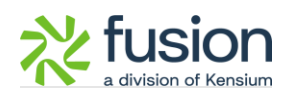

### **Table of Contents**

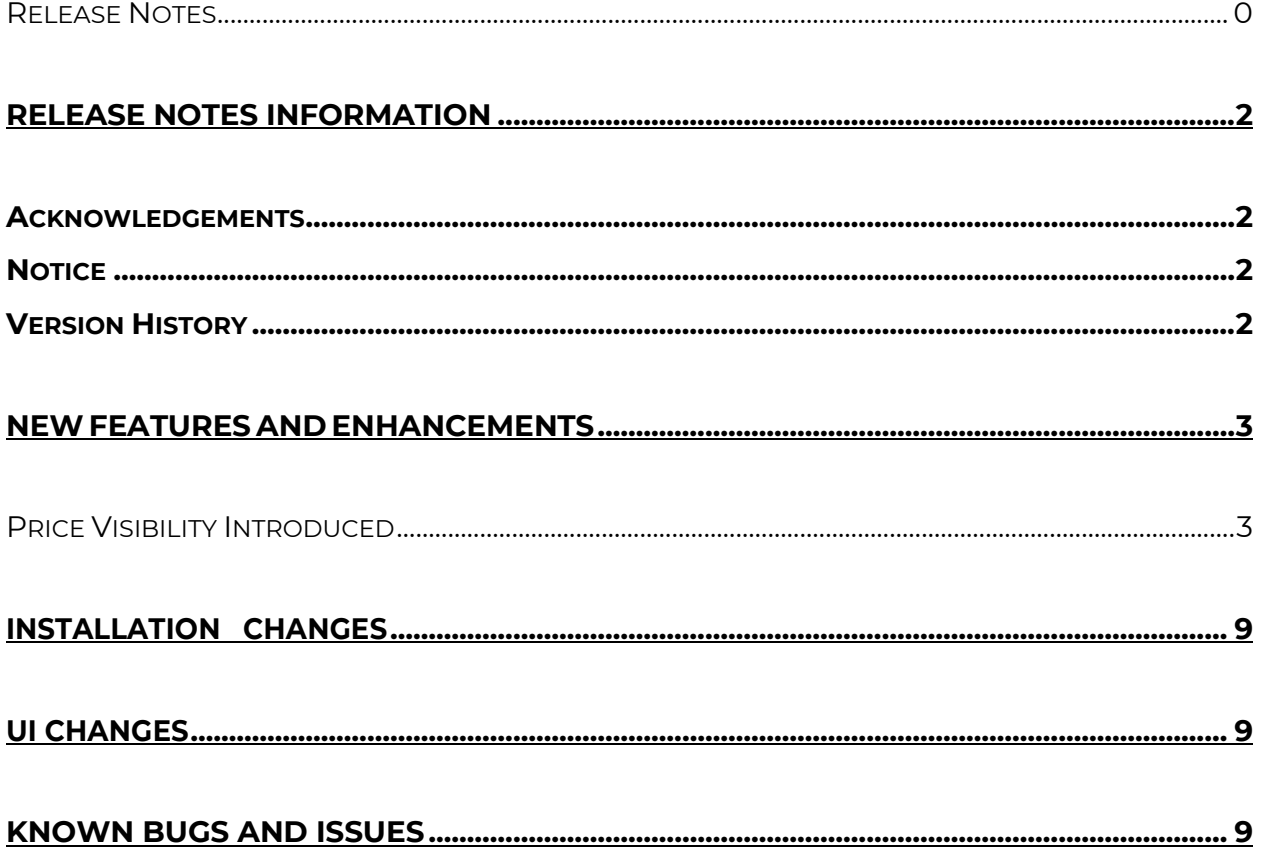

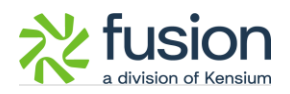

# <span id="page-2-0"></span>**Release Notes Information**

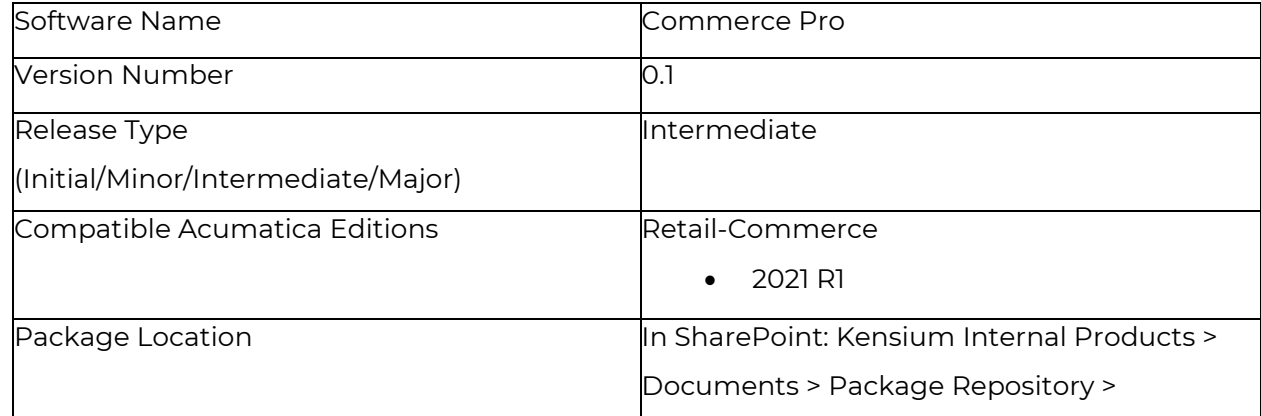

### <span id="page-2-1"></span>**Acknowledgements**

Acumatica 2021 R1, R2, and Acumatica Commerce Edition are registered trademarks of Acumatica Inc. All Rights Reserved

Braintree is a service of PayPal. All Rights Reserved.

### <span id="page-2-2"></span>**Notice**

The information contained in this document is subject to change without notice.

Kensium Solutions LLC shall not be liable for any errors or incidental or illegal acts in connection with the use of these release notes.

Reproduction, adaptation, or translation of this document is prohibited without prior written permission of Kensium Solutions, except as allowed under copyright laws. All Rights Reserved.

### <span id="page-2-3"></span>**Version History**

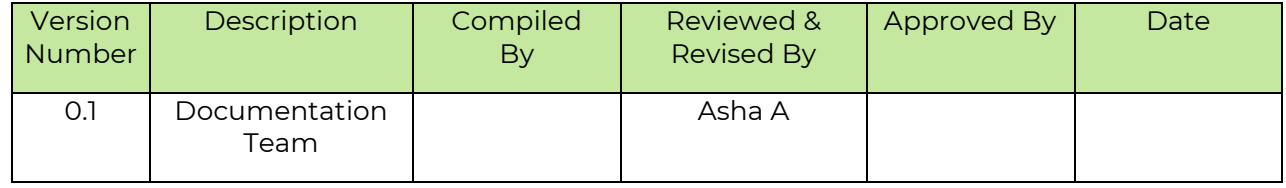

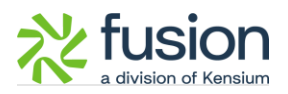

### <span id="page-3-0"></span>**New Features and Enhancements**

### <span id="page-3-1"></span>**Price Visibility Introduced**

This release has introduced an option to increase the [Price Visibility] in CommercePro. Navigate to Commerce Pro in Acumatica on the left panel and click " CommercePro Feature Management " under the [Preferences].

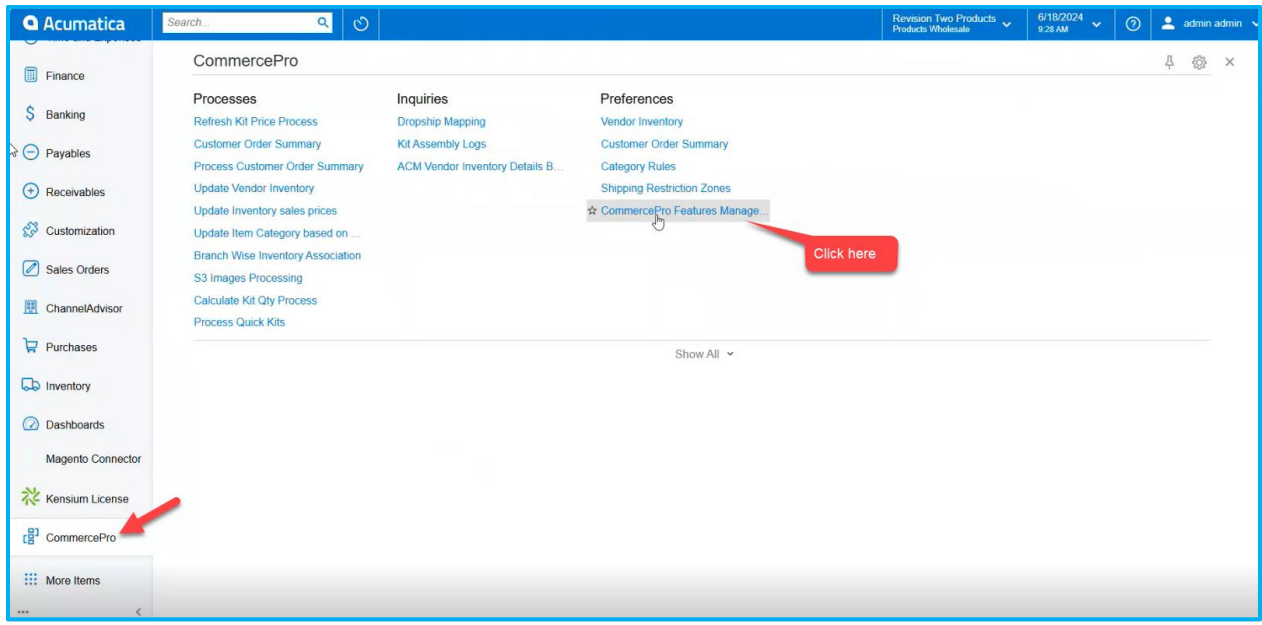

Figure: CommercePro Feature Management under the [Preferences].

When you click the option, you will be redirected to the following screen where you can view the new [Price Visibility] option. This new option is added to the list with a checkbox.

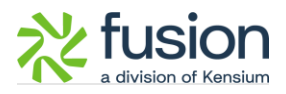

| <b>Q</b> Acumatica          | $\circ$<br>$\alpha$<br>Search.                                                                     | Revision Two Products v | 6/18/2024<br>$\ddot{\mathbf{v}}$<br>9:28 AM | $\odot$              | $\frac{2}{2}$ admin admin $\sqrt{ }$ |
|-----------------------------|----------------------------------------------------------------------------------------------------|-------------------------|---------------------------------------------|----------------------|--------------------------------------|
| Time and Expenses           | CommercePro Features Management                                                                    |                         | <b>B</b> NOTES<br><b>FILES</b>              | <b>CUSTOMIZATION</b> | TOOLS $\sim$                         |
| Finance                     | $\Box$                                                                                             |                         |                                             |                      |                                      |
| \$ Banking                  | <b>FEATURES LIST</b><br>LOGGING                                                                    |                         |                                             |                      |                                      |
| $\Theta$ Payables           | <b>COMMERCEPRO FEATURES</b><br>Create Kit On Fly<br>Kit Quantity Display                           |                         |                                             |                      |                                      |
| $\bigoplus$ Receivables     | Flexible Kit Pricing<br>S3 Images                                                                  |                         |                                             |                      |                                      |
| Customization               | Vendor Inventory Management<br>Validate Vendor Details                                             |                         |                                             |                      |                                      |
| Sales Orders                | Auto Assign Sales Categories<br>Unit Of Measure Pricing                                            |                         |                                             |                      |                                      |
| <b>ChannelAdvisor</b>       | Dynamic Merchandising<br>Free Stock Items                                                          |                         |                                             |                      |                                      |
| Purchases                   | Multi-Website Support for Customers and Products<br>Customer Email Uniqueness                      |                         |                                             |                      |                                      |
| <b>La</b> Inventory         | Customer Order Summary<br>Duplicate Order Check                                                    |                         |                                             |                      |                                      |
| <b>a</b> Dashboards         | Unique Customer Order Number<br>Unique External Reference Number<br>Line Item Enhancement          |                         |                                             |                      |                                      |
| Magento Connector           | Collect Payment Then Ship<br>E Enable Validation At Terms                                          |                         |                                             |                      |                                      |
| Kensium License             | Enable Validation At Customer Class<br>Shipping Restriction Zones                                  |                         |                                             |                      |                                      |
| te <sup>1</sup> CommercePro | Drop-Ship Mapping<br>Price Visibility                                                              |                         |                                             |                      |                                      |
| ::: More Items<br>          | Check the box to                                                                                   |                         |                                             |                      |                                      |
|                             | enable Price Visibility<br>F Your product is in trial mode. Only two concurrent users are allowed. |                         |                                             |                      | <b>ACTIVATE</b>                      |

Figure: Check the box to enable [Price Visibility]

After enabling the [Price Visibility] navigate to Stock Items under Profile in the Inventory screen.

Select any of the Sales order to open it. The Sales Order will include 2 new grids as follows:

- Sales Price
- Vendor Price

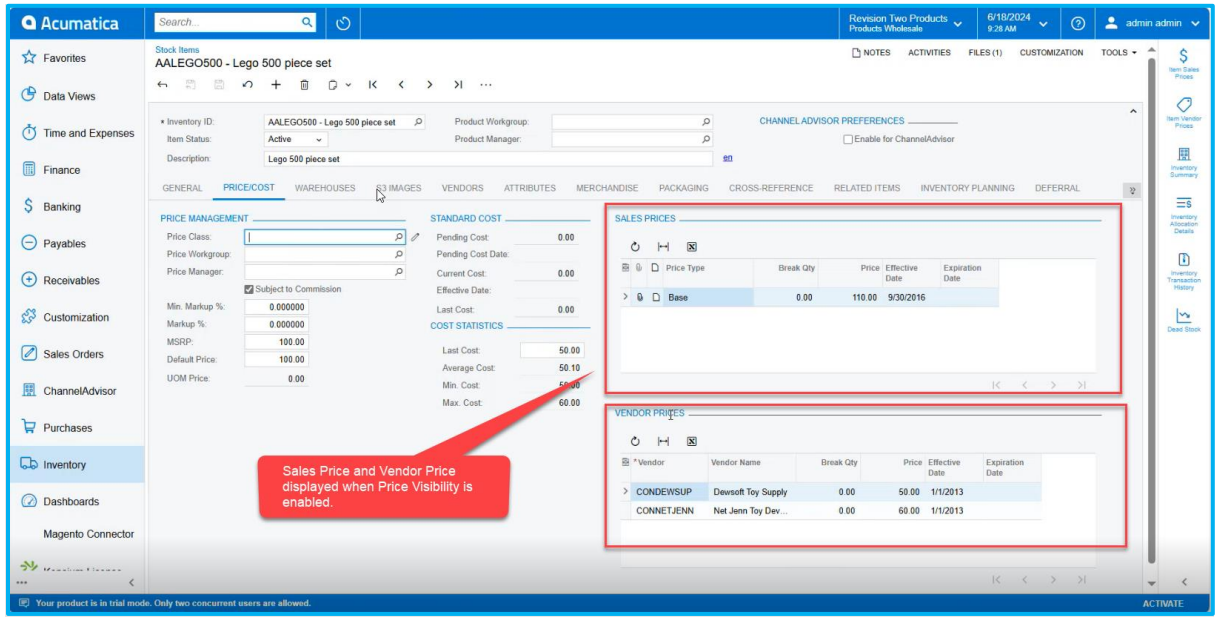

Figure: Sales Price & Vendor Price in Sales Order

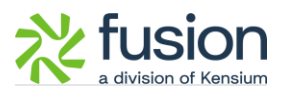

#### Illustration:

For example, if you select a new item there will be no Sales Price and Vendor Price in the respective grids.

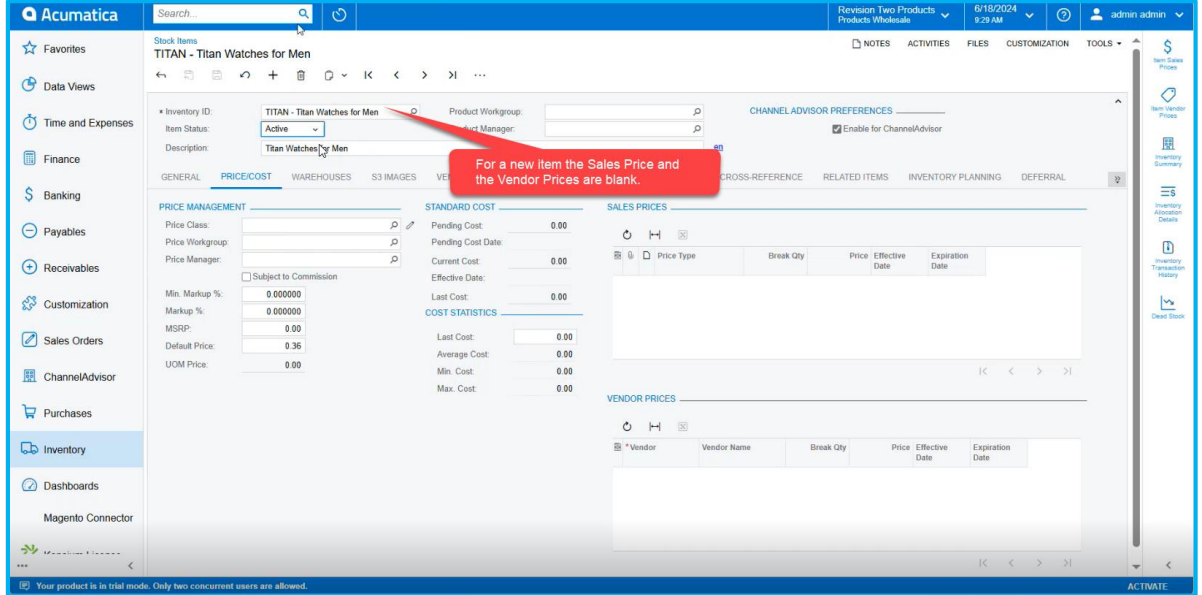

Figure: Sales Price & Vendor Price is blank for new items

Now navigate to the Sales Price screen from the Global Seach of Acumatica. Select the new product and add the Price Type as [Base].

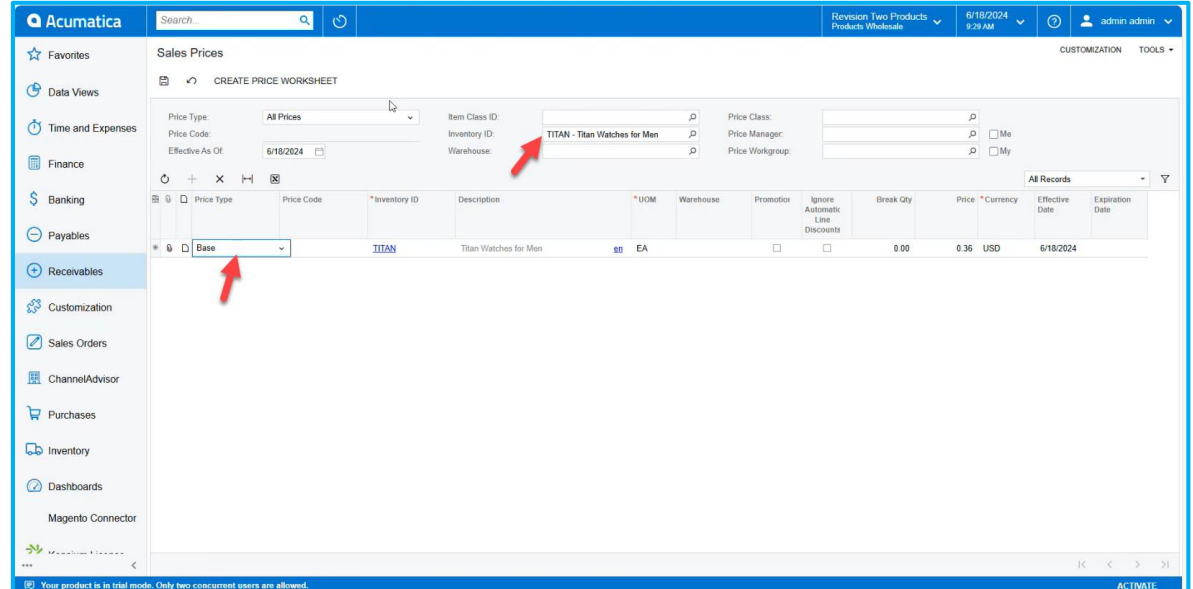

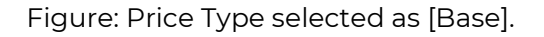

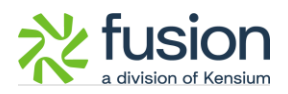

Since we support [Base] Price on the Stock Item screen you need to select the Price Type as Base.

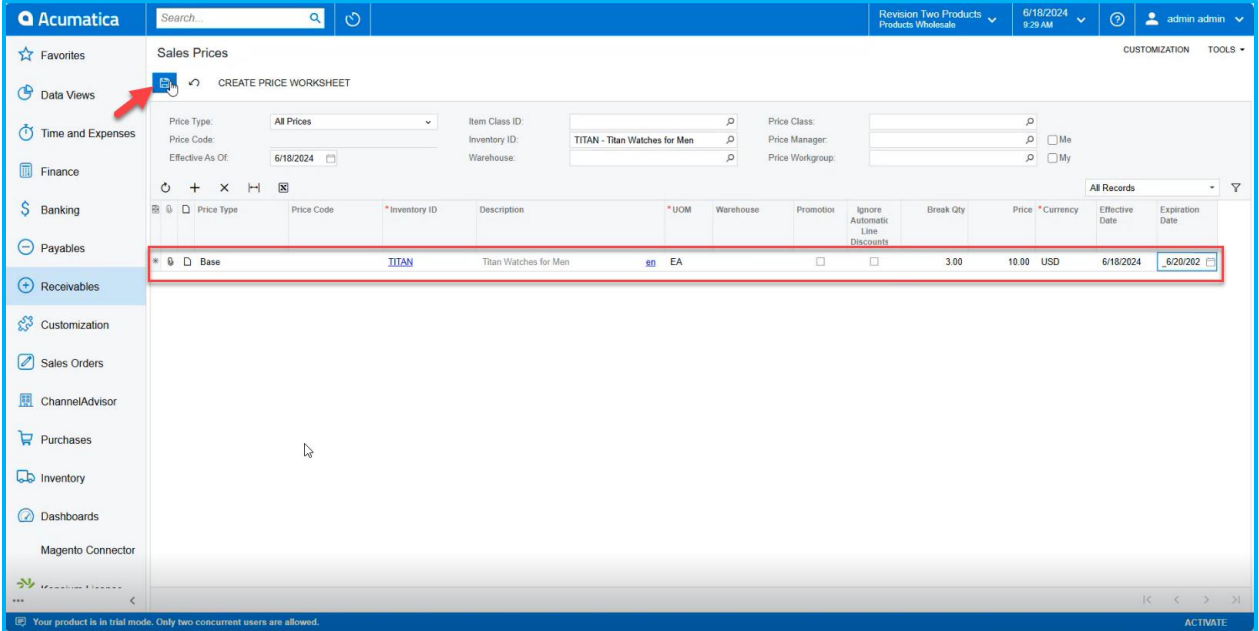

Now enter the Break Qty, Price, Effective Date and Expiration Date and save the screen.

Figure: Enter all the relevant details and save the screen.

Now navigate to the Stock Item Screen and select the new item against which you have selected the base price. In the Sales Price Section, the Price will be displayed.

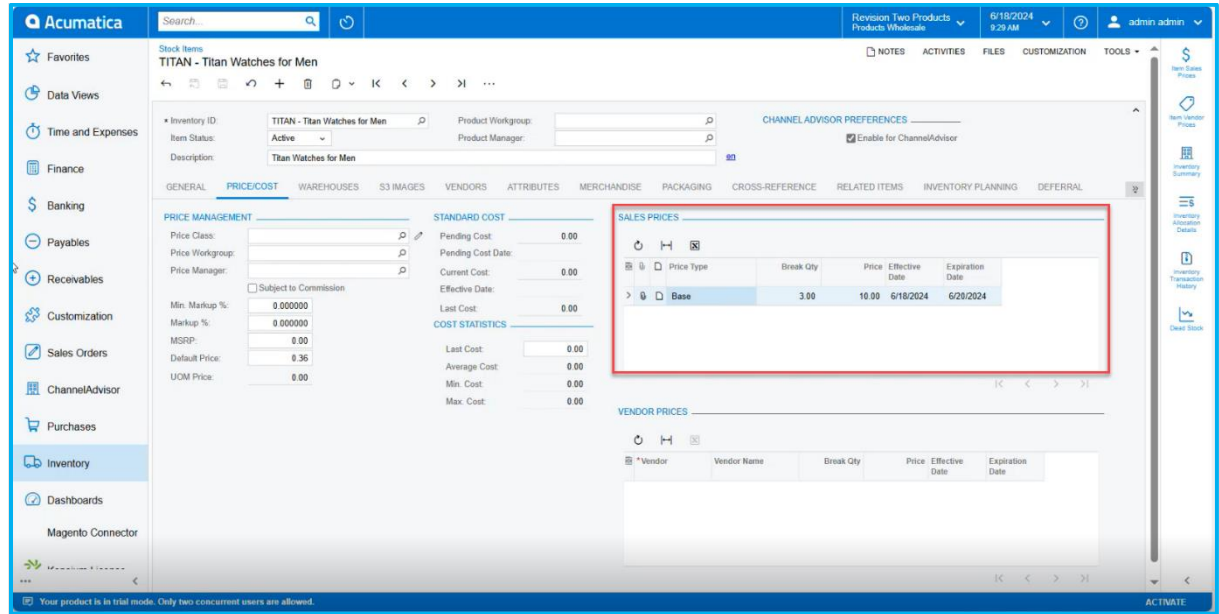

Figure: Sales Price Displayed in the Sales Order

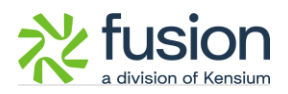

Similarly, navigate to the Vendor Price under the Profile from the Global Search of Acumatica. Open the Vendor Price Screen and select the Product for which you have selected the Sales Price. Assign a Vendor against the specific product. Enter all the details such as Break Qty, Price, Effective Date and Expiration Date as shown below and save the screen.

|                | <b>CUSTOMIZATION</b><br>$TOOLS$ $\sim$                                                               |
|----------------|----------------------------------------------------------------------------------------------------|
|                |                                                                                                    |
|                |                                                                                                    |
|                |                                                                                                    |
|                |                                                                                                    |
|                | $-7$<br>All Records                                                                                  |
| Price Currency | Effective<br>Expiration<br>Date<br>Date                                                              |
|                | 6/18/2024<br>6/21/202                                                                                |
|                |                                                                                                    |
|                |                                                                                                    |
|                |                                                                                                    |
|                |                                                                                                    |
|                |                                                                                                    |
|                |                                                                                                    |
|                |                                                                                                    |
|                |                                                                                                    |
|                | $\begin{array}{ccccccccc} & & & & & & & \times & & \times & & \times \end{array}$<br><b>ACTIVATE</b> |
|                | 150.00 USD                                                                                           |

Figure: Enter the details in the Vendor section.

Now if you refresh the sales order screen the Vendor Prices will be displayed.

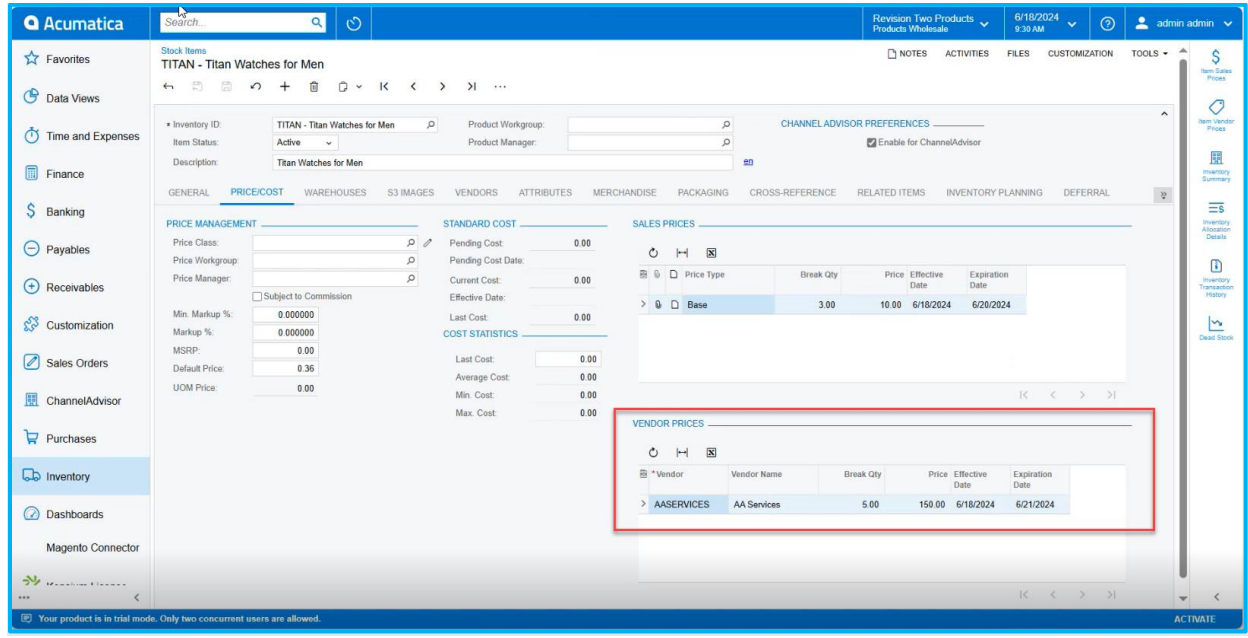

Figure: Vendor Price populated in the section

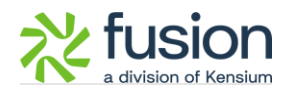

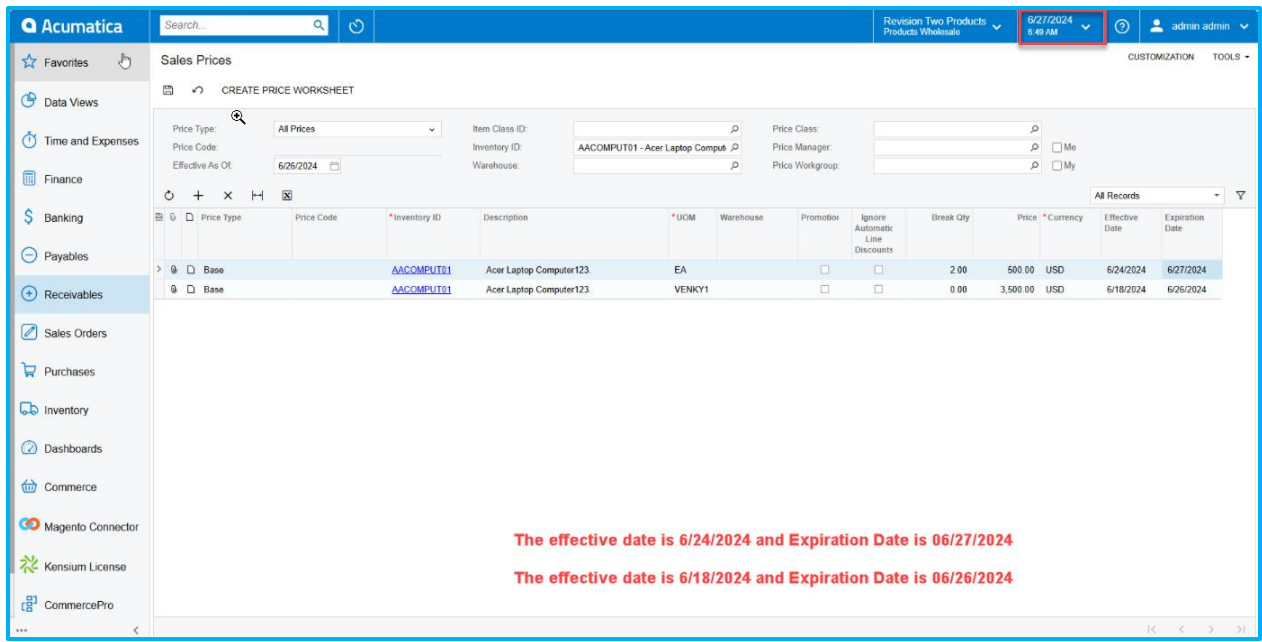

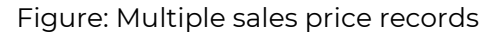

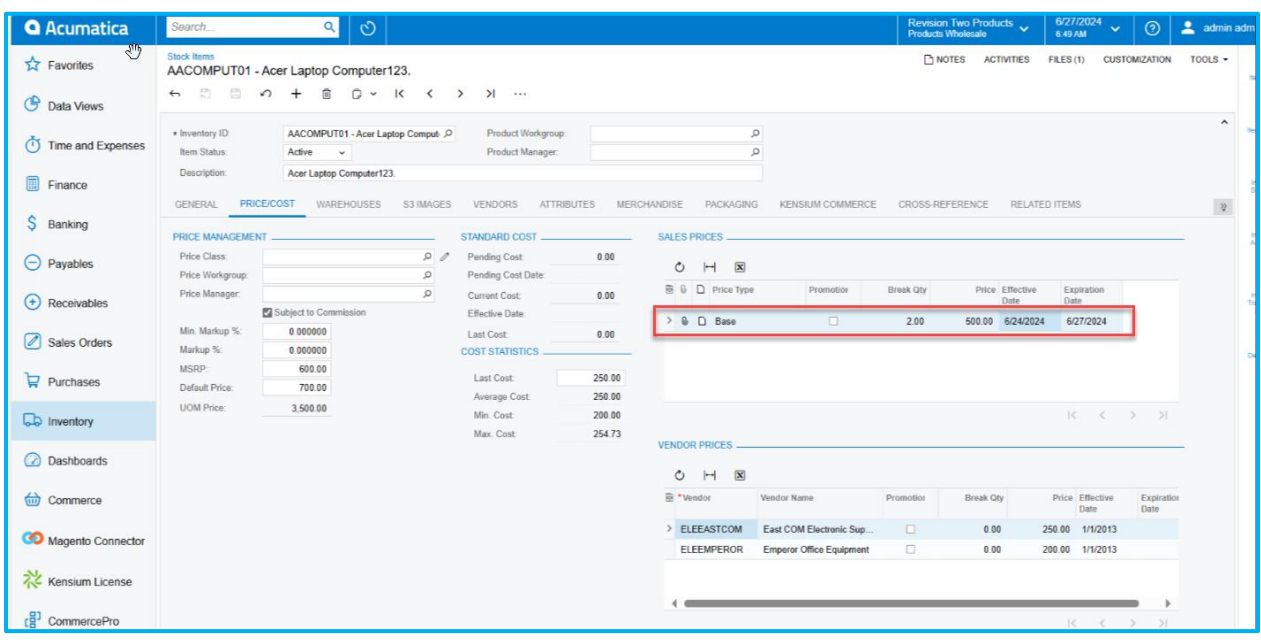

#### Figure: Stock Item Screen

After the expiration date, the record will not be displayed. If the business date is before the expiration date that record will be visible. Any records, which is beyond the business date, expiration date and effective date will not be displayed.

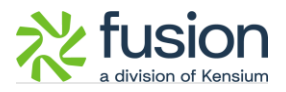

Once the expiration date has passed, the data will automatically be removed from the grid. Only sales prices valid from the current date onward should be displayed.

## <span id="page-9-0"></span>**Installation Changes**

There are no installation changes included in this release.

# <span id="page-9-1"></span>**UI Changes**

There are no UI changes included in this release.

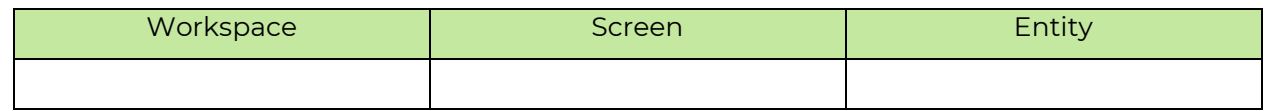

## <span id="page-9-2"></span>**Known Bugs and Issues**

There were no known bugs or issues at the time of this release.